## **[Rozbijanie elementów faktury](https://pomoc.comarch.pl/altum/2023/documentation/rozbijanie-elementow-faktury-vat/) [VAT](https://pomoc.comarch.pl/altum/2023/documentation/rozbijanie-elementow-faktury-vat/)**

W celu rozbicia elementu faktury VAT należy wybrać przycisk [**Rozbij zapis**] z grupy przycisków *Lista elementów*. Po jego wybraniu na oknie pojawia się formularz do wprowadzenia danych.

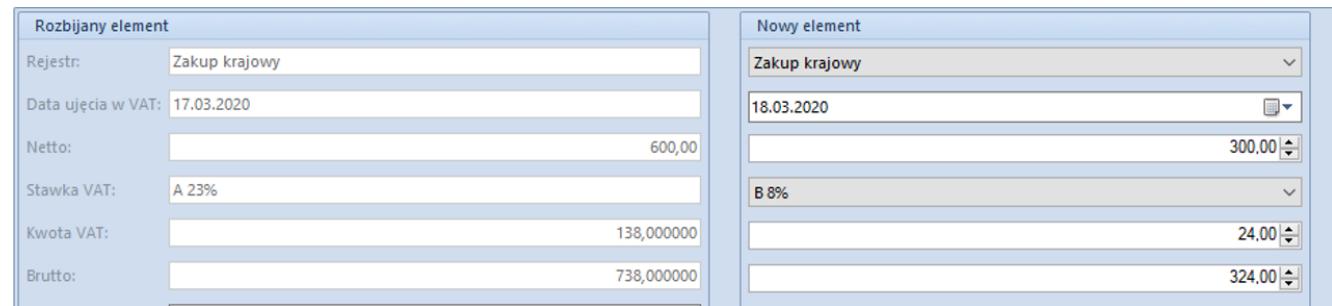

Formularz służący rozbiciu zapisu na fakturze VAT

Na formularzu w sekcji *Rozbijany element* widoczne są pierwotne dane elementu faktury VAT. Pola tej sekcji są polami nieedytowalnymi.

W sekcji *Nowy element* użytkownik wypełnia dane dla nowotworzonego elementu:

**Rejestr** – umożliwia wybór rejestru VAT,

**Data ujęcia w VAT** – pozwala wybrać okres deklaracji, do jakiego trafi nowotworzony element

*Netto* – nowa kwota netto

**Stawka VAT** – nowa stawka podatku VAT

**Kwota VAT** – nowa kwota podatku VAT

**Brutto** – nowa kwota brutto

**Opis** – pozwala na wprowadzenie dodatkowego opisu

Uwaga

W celu ułatwienia pracy użytkownikowi po wprowadzeniu wartości netto – kwota VAT i brutto są wyliczane automatycznie. Po wprowadzeniu wartości brutto – kwota VAT i netto również są wyliczane automatycznie.

Po uzupełnieniu danych nowego elementu należy wybrać przycisk [**Zapisz**] z grupy *Akcje*.

W efekcie w tabeli elementów zostaje dodany dodatkowy element.